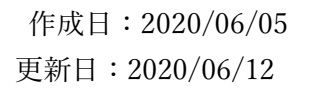

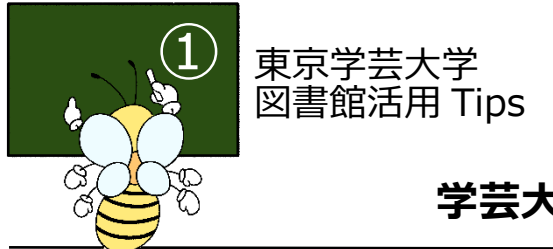

# **学芸大 OPAC の使い方**

#### **1. 学芸大OPAC とは** オーパック

学芸大 OPAC は東京学芸大学附属図書館が所蔵する図書や雑誌を検索できるデータベース。

附属図書館ホームページ (<https://library.u-gakugei.ac.jp/>) の上部にある検索ボックス(下図の赤丸部分) できーワード検索ができます。また「蔵書検索(学芸大 OPAC)」のリンクをクリックすると詳細検索画 に移動します。

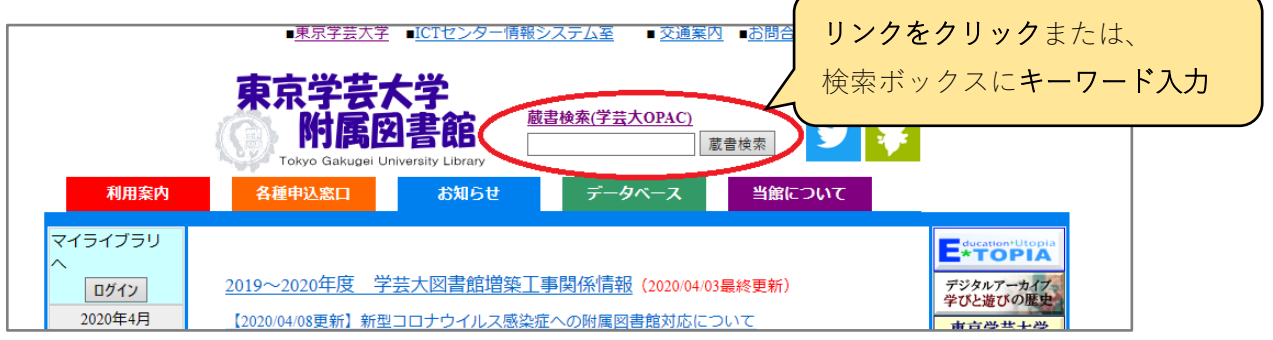

#### **2. 検索画面と検索方法**

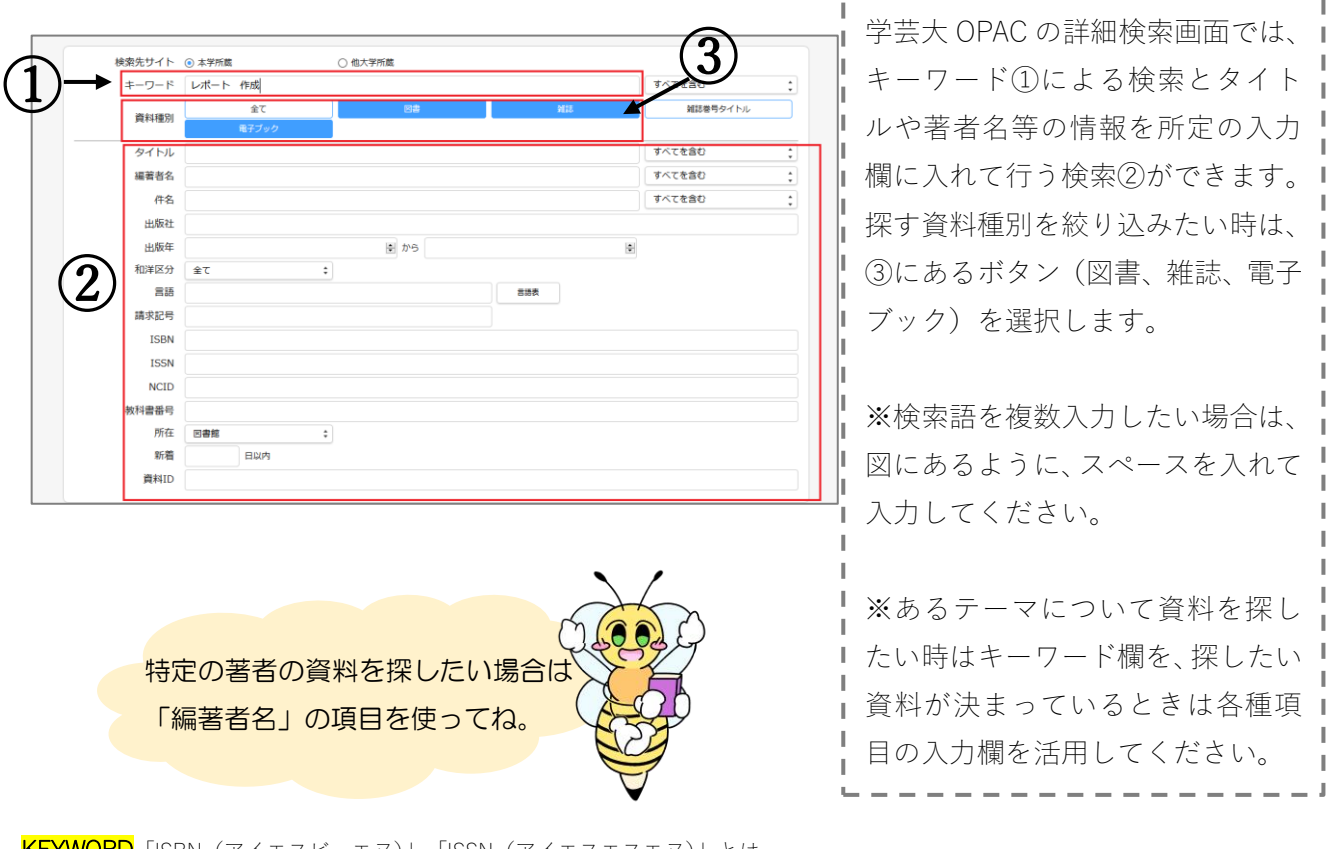

KEYWORD「ISBN (アイエスビーエヌ)」、「ISSN (アイエスエスエヌ)」とは… ISBN は図書の、ISSN は雑誌のタイトル毎につけられた国際番号。特定の資料を 探しているときに活用すると、速やかに検索結果が得られます。

### **3.検索結果を見る、結果を絞り込む**

検索を実行すると、次のような検索結果一覧画面が表示されます。ヒット件数①を確認してその数が膨 大である場合は"絞り込み"項目のチェックボックス②にチェックを入れて"絞り込む"ボタン③をクリック して検索結果を絞り込みます。

![](_page_1_Figure_3.jpeg)

### **4.資料の詳細画面**

資料の詳細情報は次のように表示されます。

### **4.1.図書の場合**

![](_page_2_Figure_4.jpeg)

### ①所在

図書館の建物内の、どのフロアのどのエリアの本棚に 所蔵されているかがわかります。

#### ②請求記号

この記号を頼りに棚から本を探します。

#### ③状態

т

ı.

T

ı

貸出中であれば図のように表示されます。

() 内の文字列は現在貸出中の資料の返却期限を示します。 貸出中でなければ空欄です。

#### ④請求票

ボタンをクリックすると資料の情報が書かれた請求票を 表示できます。\*図書館 1 階 OPAC 検索端末で印刷可

#### ⑤予約

資料が貸し出し中である場合に表示されます。ボタンをク リックし学芸ポータルの認証を行うと、予約の申し込みが できます。

#### ⑥著者情報

リンクをクリックすると、この資料の著者の別の著作物を 検索できます。

### ⑦件名

リンクをクリックすると、この資料と同様のテーマの資料 ■ を検索できます。

KEYWORD 請求記号(図書)とは… 本棚に資料を並べる際の順番。

本の内容や分野を表す分類番号と著者や出 版者を表すアルファベットの記号で構成さ れています。

### KEYWORD 件名とは…

資料のテーマを簡潔な用語で表したもの。

#### 本棚に向かう前に… =図書編=

検索したら、次の情報をしっか りメモしましょう。

・タイトル・所在

(どのフロアのどのエリアか?)

・著者名・請求記号 (どの棚のどこにあるか?)

※書棚にはエリア名と分類番号 が掲示されています。

![](_page_2_Picture_30.jpeg)

### **4.2. 雑誌の場合**

![](_page_3_Picture_2.jpeg)

### ①所蔵巻号

所蔵している雑誌の巻号が分かります。

### ②請求記号

この記号を頼りに棚から本を探します。

### ③所在

П ı

ш ı П T

Π П

Л П ı Л П Г ī П

Г п

н.

図書館の建物内のどのフロアのどのエリアの本棚に所蔵 されているかがわかります。

#### ④所蔵年

所蔵している雑誌の刊行年が分かります。

### ⑤受入継続

雑誌の受入を継続している場合は"継続中"となっていま す。

#### ⑥関連情報

この資料に関わる関連した情報が分かり、リンクをクリッ クすると、関連した資料を検索できます。

#### ⑦巻号情報

今まで刊行された雑誌を巻号または刊行年を入力するこ とで検索できます。

#### POINT 所蔵巻号情報の読み方 インファイン インストン 本棚に行ってね!

1.カッコの外は巻、カッコの中は号を表す。

#### 例)1(2) … 1 巻 2 号

2. ハイフンでつないだ部分は欠号なく揃っている。カンマ「,」がある部分は欠号。

#### 末尾に「+」があれば今後刊行される号を受け入れる予定がある。

例)1,3-5,6(1)+ …1 巻, 3~5巻, 6 巻 1 号がある。2 巻はない。6 巻 1 号以降所蔵予定。

### 本棚に向かう前に… =雑誌編= 検索したら、次の情報をしっかり

メモしましょう。

- ・雑誌タイトル・著者名
- ・巻号・刊行年

• 所在(どのフロアのどのエリアか?)

•請求記号(どの棚のどこにあるか?) ※書棚にはエリア名と雑誌の種 別が掲示されています。

※「逐次刊行物」とのみ表示され ている場合、地下書庫に配置され ています。

所蔵巻号の情報をよく確認して、 必要な号があるか確認してから

![](_page_3_Picture_31.jpeg)

## **4.3.電子ブックの場合**

![](_page_4_Picture_83.jpeg)

### ①電子資料を表示

**■ 「電子資料を表示」ボタンをクリックすると、電子 ■** 資料を閲覧できるページに移動し、資料を閲覧する ことが出来ます。

(詳しくは「東京学芸大学図書館活用 Tips⑦: ■ EBSCO eBooks の使い方」へ)

## ②詳細情報

п

I.

資料の詳細情報が記載されています。

### ③関連資料を探す

■ この資料に関わる関連した情報が分かり、リンクを ■ クリックすると、関連した資料を検索できます。

家で読める電子ブックを たくさん利用しよう!

![](_page_4_Picture_11.jpeg)